## **FAQs FOR REPORTING LAST DATE OF ATTENDANCE/ENGAGEMENT (LDA)**

## **View Video Explaining LDA and Source Documentation: [CLICK HERE](https://www.youtube.com/watch?v=2HfwWq9vi3E)**

## **View PowerPoint Only of LDA and Source Documentation: [CLICK HERE](https://www.mtsu.edu/one-stop/docs/LDA.pdf)**

- Where can I find the LDA Dynamic Form?
	- $\circ$  The link to the form is in the Faculty section of PipelineMT, under the Required Reporting/ Grading section.
- Do I sign in with my MTSU email or my FSA login?
	- o With your FSA login, as you do to sign into PipelineMT.
- For whom must I report the LDA?
	- $\circ$  For all students earning a grade of "F" or a grade of "I" that will convert to an "F" if the student does not complete the course.
	- $\circ$  No LDA is needed for students who have withdrawn or who have never attended (so long as faculty have already reported the non-attendance).
- Where will this information be stored and who will have access to it?
	- $\circ$  In a Banner module. Only people in the following organizations with approved Banner access who are involved in the process will have access: Financial Aid, Enrollment Technical Services, Registrar, and state or federal auditors. Department chairs and their staff may also have access to assist with answering questions.
- What if I recognize that I've made an error after I've submitted the LDA date and Dynamic Form?
	- $\circ$  If grades have not yet been submitted, go back into the system and make the correction. If grades have been submitted, emai[l records@mtsu.edu](mailto:records@mtsu.edu) with a note explaining the error and, if applicable updated documentation to support the LDA.
- How do I take a screenshot?
	- $\circ$  If you're using a PC, you may use the [Snipping](https://support.microsoft.com/en-us/windows/use-snipping-tool-to-capture-screenshots-00246869-1843-655f-f220-97299b865f6b) Tool. While there's no Snipping Tool on a Mac, you may follow these [directions.](https://support.apple.com/en-us/HT201361)
- May I use a screenshot from my phone?
	- $\circ$  Yes. If you're completing the Dynamic Form on your phone, then just attach the screenshot. If you're completing the Dynamic Form on your PC, then email the screenshot to yourself, and attach it in the appropriate place in the Dynamic Form.
- What file formats are acceptable?
	- o .JPG, .JPEG, .PDF, .TXT, .DOC, and .DOCX. Please do not attach a .TIF file as it takes up too much memory. Easiest thing to do is submit a PDF or screenshot. Excel spreadsheets can be converted to PDFs, but you cannot submit .XLS or .XLSX file types.
- How do I upload an email?
	- o Save it as a PDF, and then upload it. Do **NOT** attach as a .MSG file.
- How about using phone calls as documentation? Do I need to keep notes on every student phone call?
	- o Yes, or use the term midpoint as the date if you don't have specific notes on a call.
- What information do I need to record other than grades in a non-D2L grade book?
	- $\circ$  Dates the assignments were due or a syllabus providing that information.
- What documentation do I need to provide if I choose to take attendance, other than a notation that the student was present?
	- $\circ$  The date and the class activity or a syllabus providing that information.
- What if graduate students and/or lab assistants are keeping some of these records?
	- $\circ$  All records must be turned over to the Instructor of Record for maintenance.
- Whom can I contact if I need help?
	- o Tyler Henson x5814 t[yler.henson@mtsu.edu](mailto:cheryl.torsney@mtsu.edu)
- What counts as source doc[umentation to](mailto:tyler.henson@mtsu.edu) record a student's LDA?
	- $\circ$  Physically attending a class in which direct instructor-student interaction has taken place or electronic attendance in a synchronous remote/online class.
	- o Submitting an academic assignment
	- o Taking an exam or quiz
	- o Participating in an interactive tutorial or computer-assisted instruction
	- o Attending a study group
	- $\circ$  Substantive participation in an online academic discussion related to the course
	- o Initiating contact with a faculty member to ask questions about course content/subject matter
- Can I use my gradebook, either in D2L or in paper?
	- $\circ$  Yes, so long as the gradebook records specific academically-related activities:
		- Each activity is dated and aligns with the syllabus
		- The gradebook is maintained appropriately
		- The information in the gradebook is not altered without documentation-for example, you gave permission for a student to submit a late assignment or recalculated a grade to correct an error.

## D2L Class Progress Tool

1. Go to Edit Course to find the Course Administration menu, then select *Class Progress* in the *Learner Management Section*:

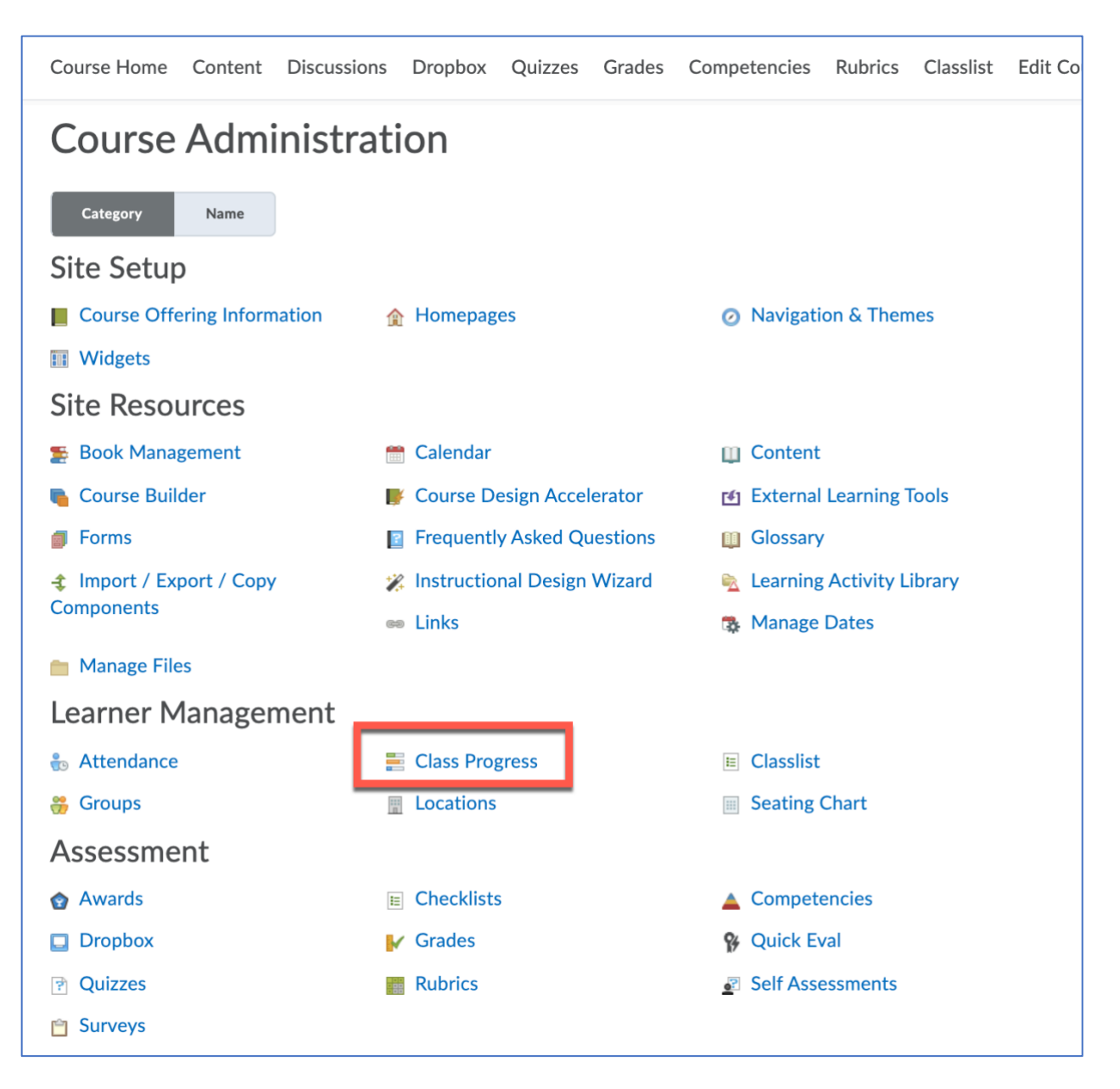

2. The Class Progress tool displays each student's name, as well as the percentage of course content completed, number of logins, and grades. To find a grade report with dates, select a student's name to enter their individual Class Progress page (student photos, usernames, and MNumbers redacted):

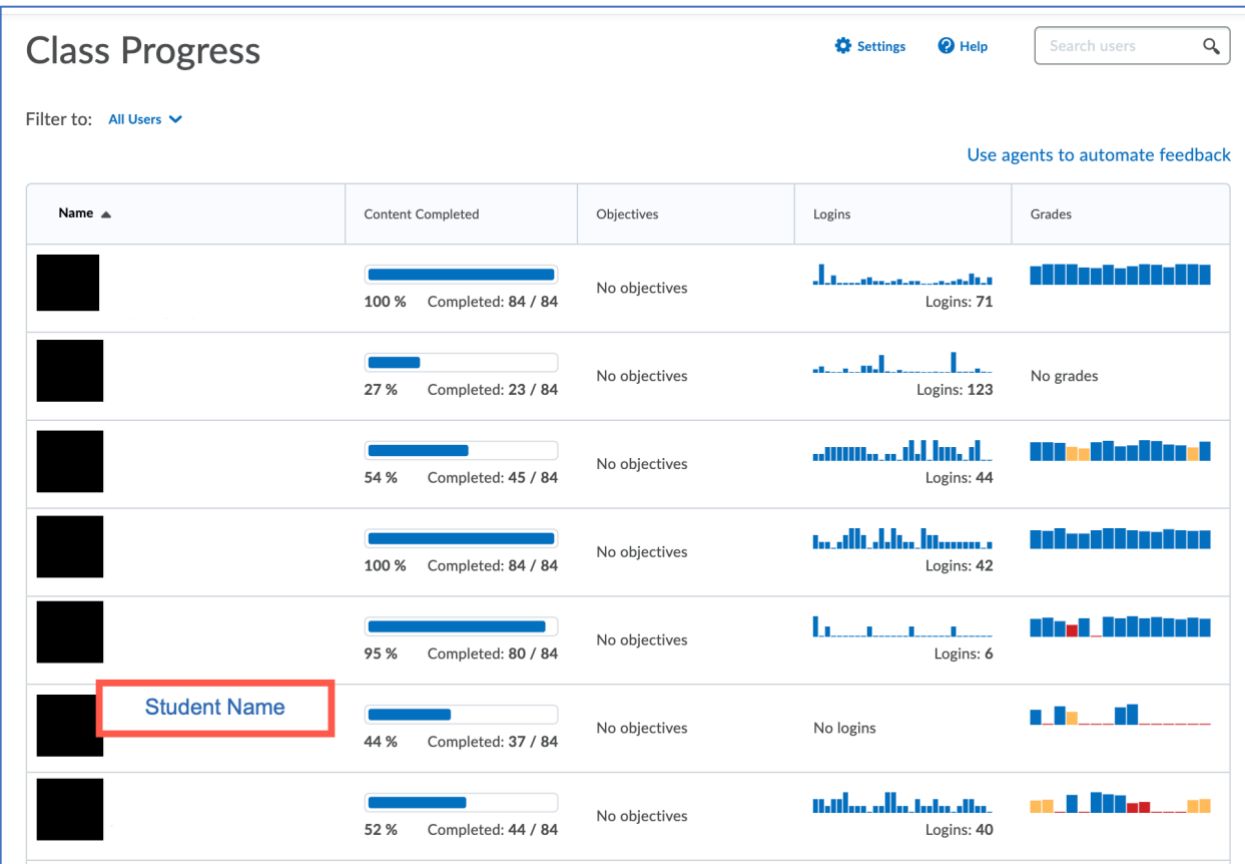

3. To see a summary of all student activity in the course with a date stamp, select the Summary option in the left menu (usually selected by default):

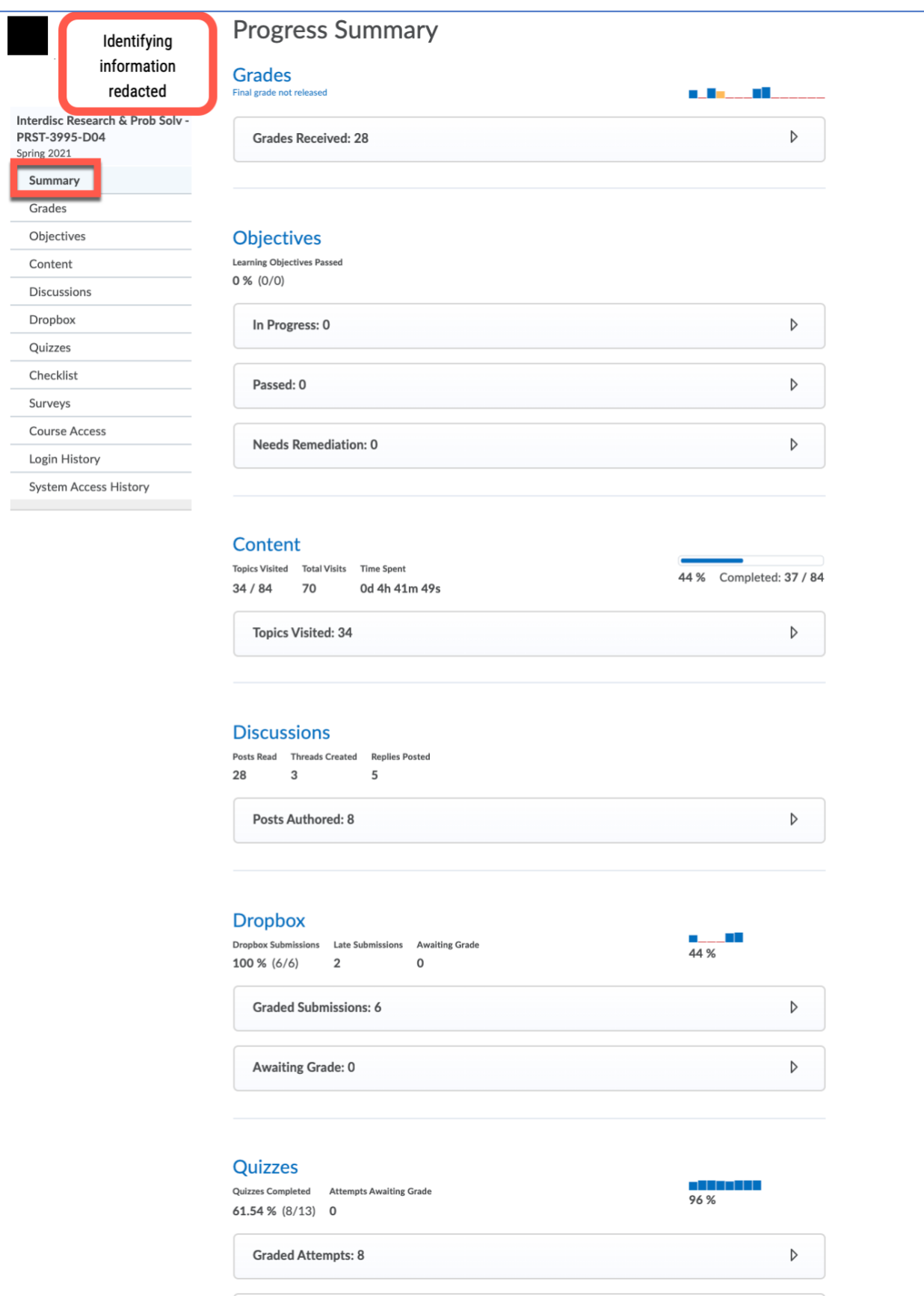

- 4. The instructor will need to expand the individual sections for the learning activities, such as Discussions, Dropbox, or Quizzes, by clicking the small down arrow to the right of the activity type.
	- a. Discussions: In the example below, the discussion activity is expanded to show all of the student's discussion posts in the course with a date/time stamp for each. This student's last discussion activity was February 12, 2021 at 12:07 PM.

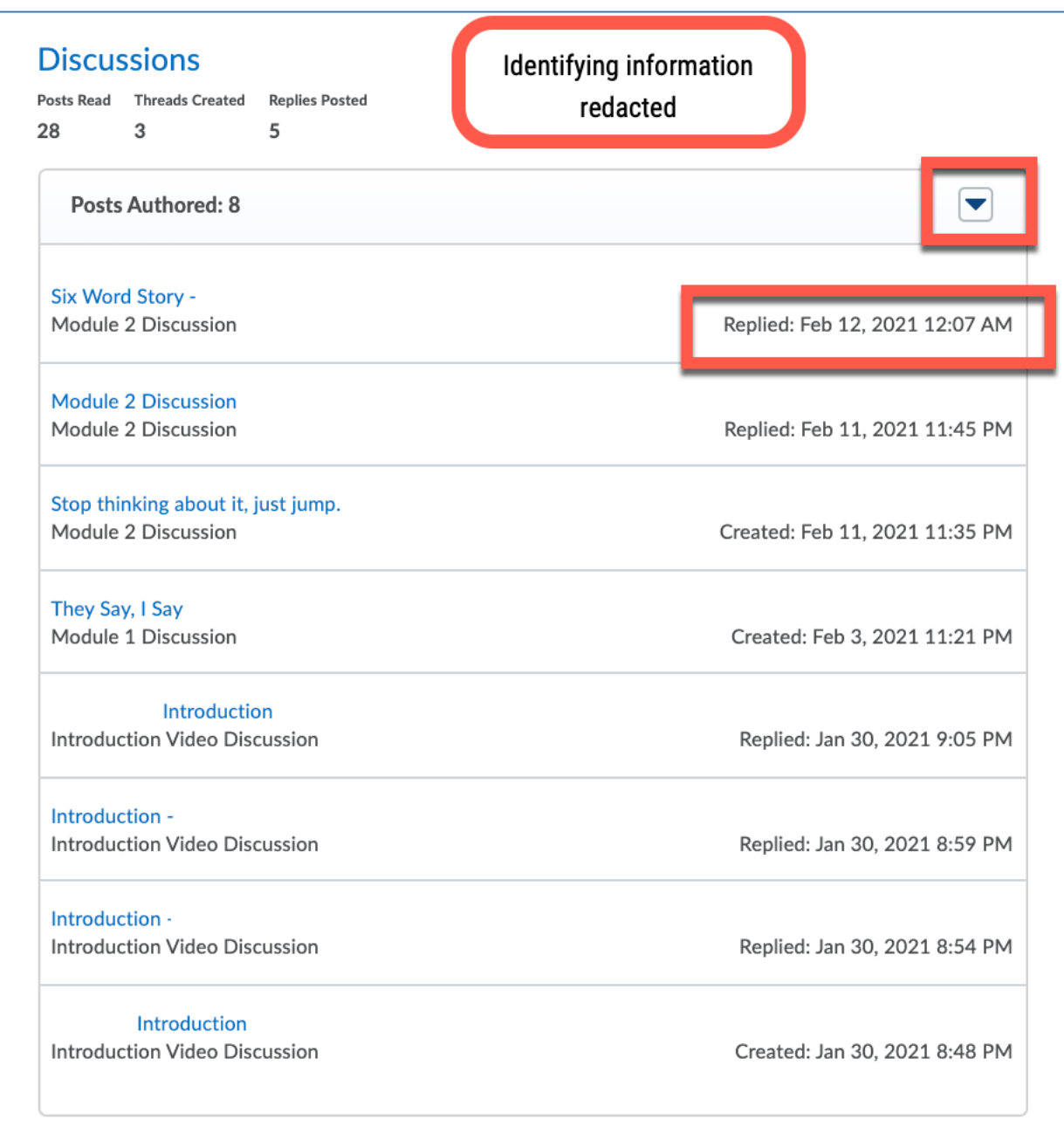

b. Quizzes: In the example below, the quiz activity is expanded to show all of the student's quiz submissions with a date/time stamp for each. This student's last quiz activity was March 9 at 8:53 PM.

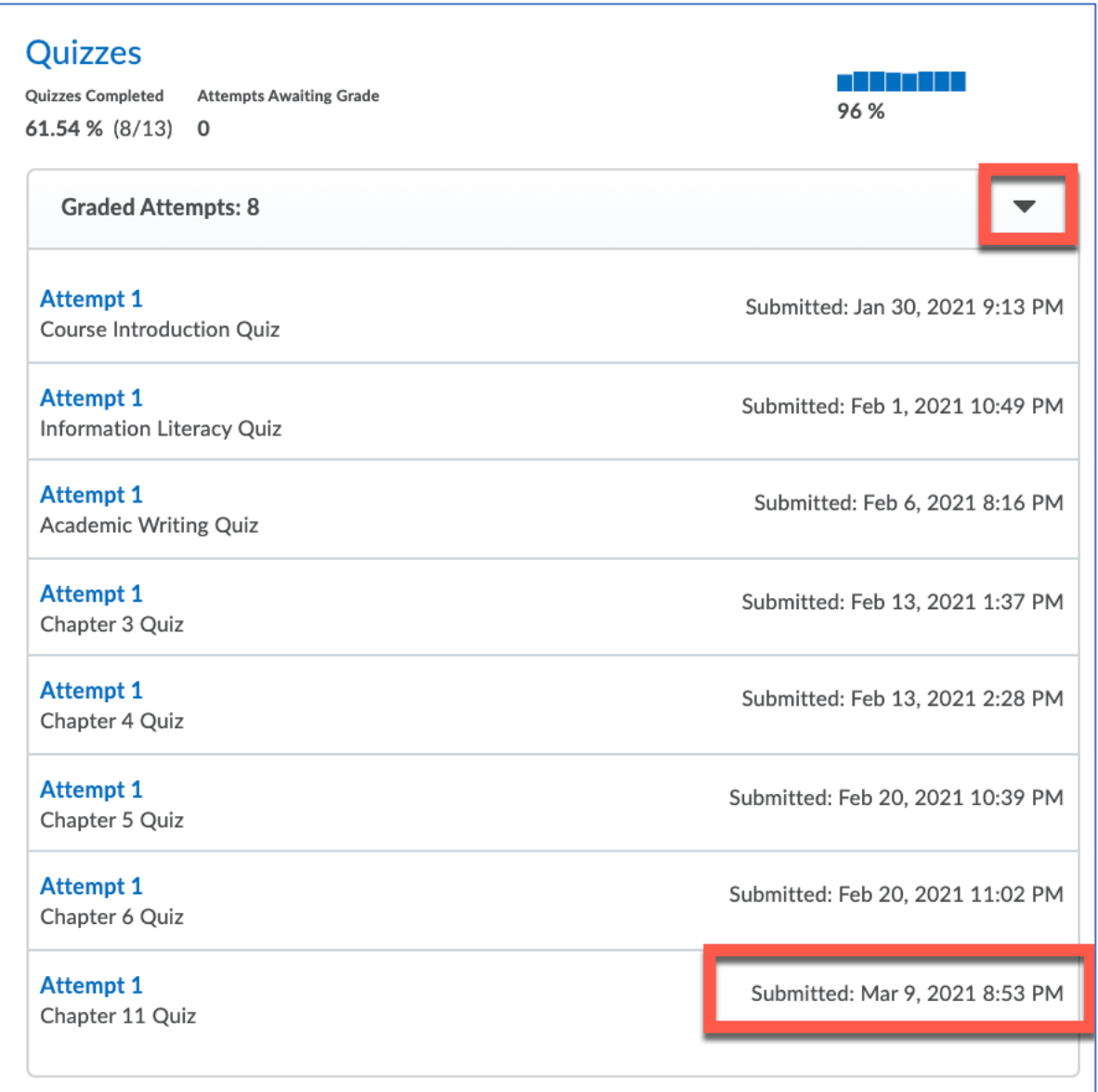

c. Dropbox: The dropbox progress tool appears to work differently in that the date stamp corresponds to the date the instructor returned feedback, not the date the student submitted the assignment. In order to see the date stamp for the student's submission, the instructor will need to select *Dropbox* from the left menu

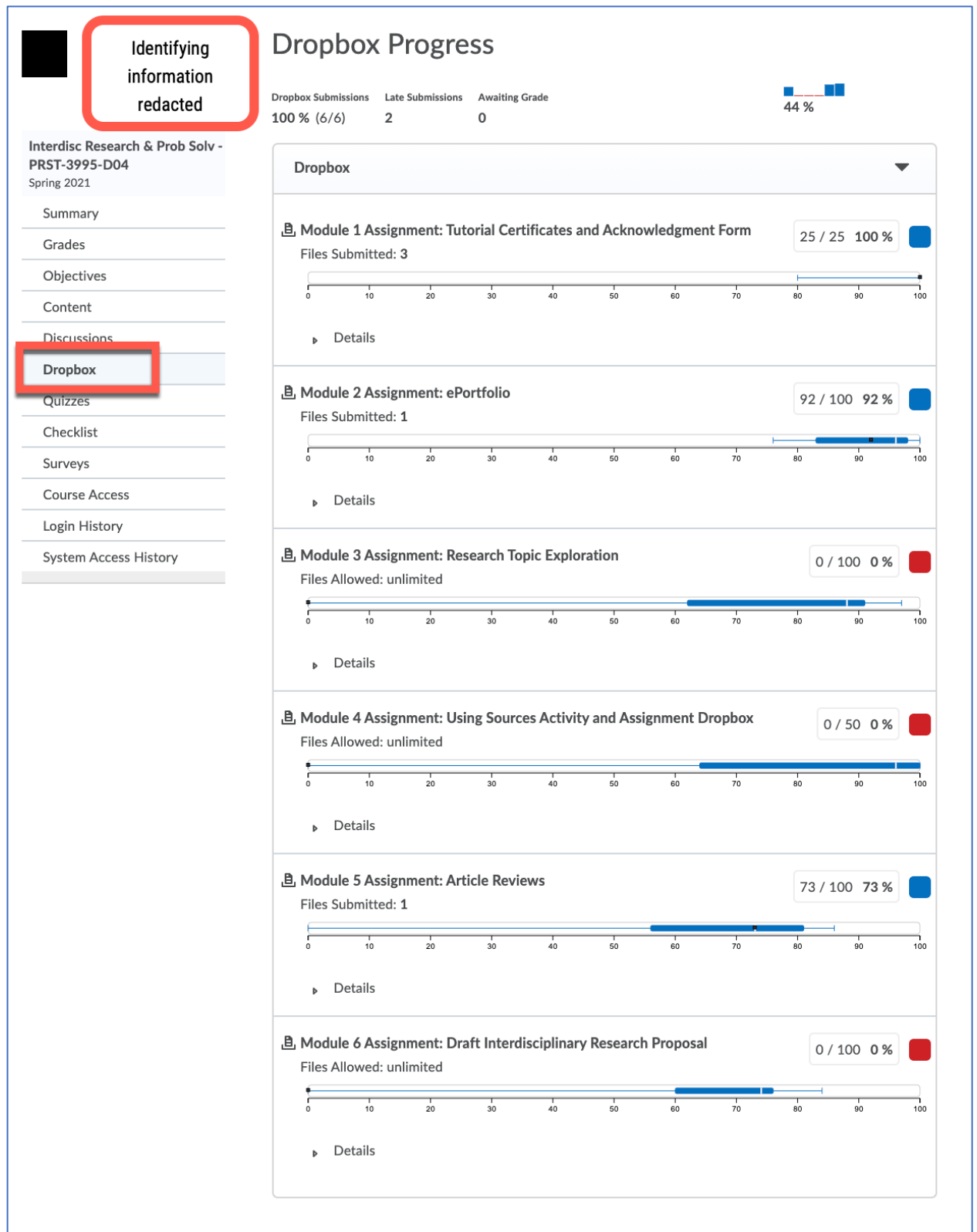

Next, the instructor should expand the *details* section for the last assignment submitted by the student. When expanded, the file name(s) and date/time stamp are revealed. In the example below, the student's last submission was March 9, 2021.

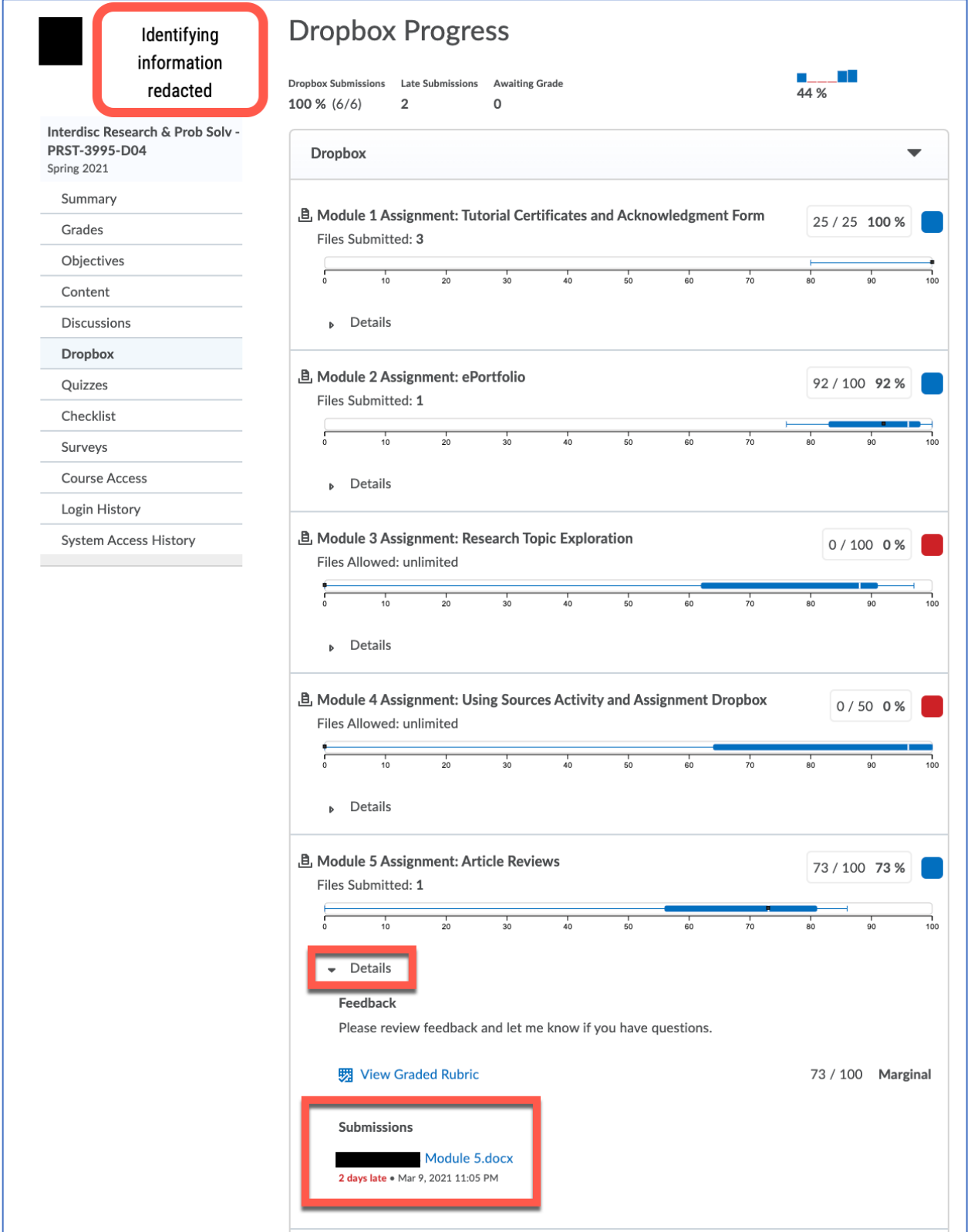